# **C16WiFi / Basic**

# **(WiFi) thermostaat voor elektrische vloerverwarming**

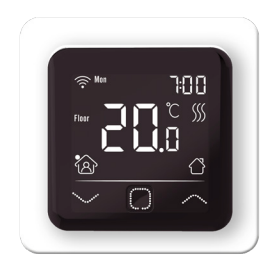

# **1. Inleiding**

Bestudeer deze handleiding zorgvuldig en bewaar deze bij de garantiepapieren. Aansluiting dient door een erkend installateur te worden uitgevoerd overeenkomstig de lokale voorschriften. Voor montage of demontage van de thermostaat altijd de elektriciteit in de meterkast uitschakelen. Deze thermostaat is te monteren in een enkelvoudige inbouwdoos van 50 mm diep, volgens standaard DIN formaten. Deze voorschriften beschrijven de C16 Basic en de C16 WiFi versie.

# **2. Technische specificaties**

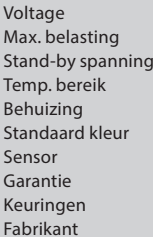

 $: 230V - 50/60$  Hz : Max. 16 Amp. / 230V : C16 Basic: 1W / C16 WiFi: 2W  $: +5/+40°C$  $\cdot$ IP<sub>21</sub> : Polar wit (RAL 9010) : Vloersensor en ingebouwde ruimtesensor : 2 jaar fabrieksgarantie  $F<sub>1</sub> / CE$ : MHGroup B.V. Nederland

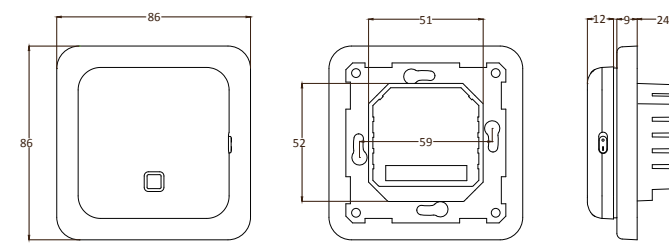

# **3. Montage**

- 1. Druk met je vingers aan de bovenzijde van het display en trek dit naar je toe.
- 2. Sluit de thermostaat aan volgens het aansluitschema (punt 4).
- 3. Monteer de thermostaat op de inbouwdoos.
- 4. Zet het frame erop en klik het display weer op zijn plaats.

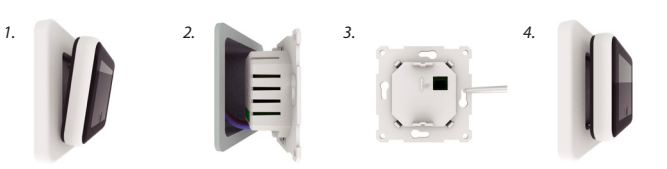

# **4. Aansluitschema**

Aansluiting dient door een erkend installateur te worden uitgevoerd overeenkomstig de lokale voorschriften. Voor montage of demontage van de thermostaat altijd de elektriciteit in de meterkast uitschakelen.

Aanbeveling: Houd de maximale belasting rond 90% van de 16A om de levensduur te verlengen.

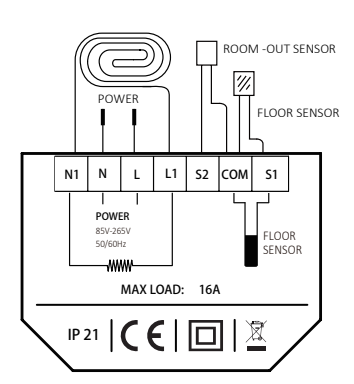

FLOOR SENSOR : Aansluiting vloersensor ROOM OUT SENSOR: Aansluiting externe ruimtesensor

- N1 Aansluitdraad verwarmingskabel\* L1 Aansluitdraad verwarmingskabel\*
- N Stroomtoevoer (Neutraal) L Stroomtoevoer (Fase)

## AARDE:

Verbind de aarde van de verwarmingskabel en de aarde van de stroomtoevoer buiten de thermostaat om m.b.v. de meegeleverde kroonsteen.

\* Volgorde L1 of N1 is niet van toepassing.

# **5. Verklaring van de symbolen**

Wanneer de thermostaat is aangesloten, zet u de aan/uit schakelaar omlaag om de thermostaat in te schakelen. De thermostaat wordt bediend door middel van de 3 aanraakgevoelige toetsen aan de onderzijde van het scherm en is voorzien van een serie vaste symbolen in het display.

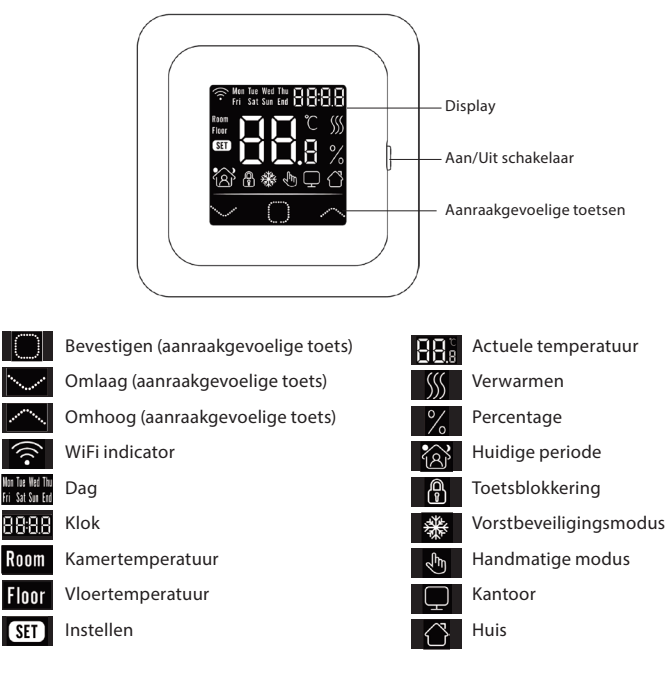

# **6. Opstartmenu**

Bij de eerste opstart dienen de volgende instellingen ingegeven te worden. Bij de WiFi versie wordt deze automatisch bijgewerkt na verbinding.

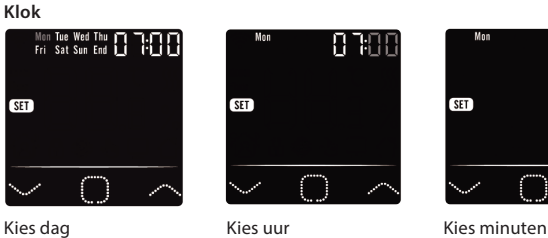

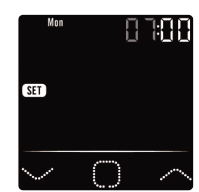

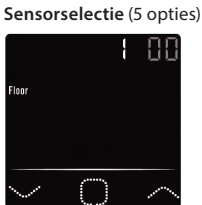

- 1. Vloersensor
- 2. Ruimtesensor
- 3. Ruimtesensor met vloersensor limiet
- 4. Externe ruimtesensor
- 5. Externe ruimtesensor met vloersensor limiet

## **3. Limiet vloertemperatuur**

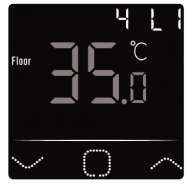

Bij tegelvloeren maximaal 35 graden. LET OP: Bij houten vloeren instellen op maximaal 28 graden!

#### **4. Thuis of kantoor situatie (00 = thuis, 01 = Kantoor)**

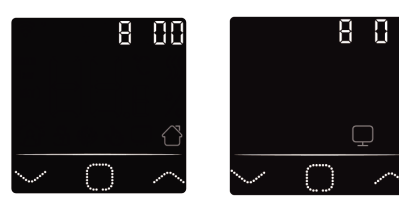

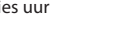

# **7. WiFi Connectie (Alleen C16 WiFi versie)**

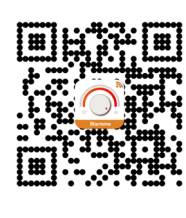

**Stap 1:** Download de App via de QR code of door in de App Store of Google Play store te zoeken naar "Warmme".

**Stap 2:** Start de App en maak of log in met een bestaand account.

**Stap 3:** Op de thermostaat: Druk tegelijkertijd  $\Box$  en  $\triangle$  3 seconden ingedrukt en controleer of het WiFi symbool op de thermostaat knippert.

**Stap 4:** In de App: Klik op "toestel toevoegen" aan onderzijde van het scherm.

**Stap 5:** Vul op de smartphone het WiFi netwerk wachtwoord in en bevestig.

**Stap 6:** Klik op "Gereed" nadat de App verbinding heeft gemaakt met de thermostaat en de connectie voltooid is.

**Stap 7:** U kunt de huidige temperatuur controleren, aanpassen of instellen, thermostaat in- of uitschakelen en andere bewerkingen uitvoeren via het hoofdscherm op uw smartphone.

U kunt via de App andere mensen binnen uw familie toegang geven of juist uitsluiten tot meerdere thermostaten.

#### **Google Assistant of Amazon Alexa**

Via een Google of Amazon ondersteunde speaker kun je de temperatuur van je thermostaat hoger of lager zetten of vragen wat de huidige temperatuur is. Het verbinden met Google Assistant of Amazon Alexa wordt uitgelegd in de App. Ga in de App naar uw "Profiel" , kies "Meer Services" uit het menu en volg de stappen.

## **8. Functie en bediening**

## **8.1 Tijdelijke temperatuur**

Op het hoofdscherm drukt u op  $\triangledown$  of  $\triangle$  om de tijdelijke temperatuur in te stellen. Deze tijdelijke temperatuur is actief tot de start van de volgende verwarmingsperiode.

## **8.2 Modus**

Op het hoofdcherm, druk op  $\Box$  om de volgende modi te kunnen selecteren:

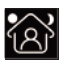

**Smart modus:** Dit is de standaardmodus. De thermostaat werkt op basis van het ingestelde verwarmingsschema om energie te besparen.

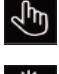

**Handmatige modus:** Thermostaat werkt op basis van de handmatig ingestelde temperatuur.

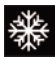

**Vorstprotectie modus:** De thermostaat zal werken met de lage

insteltemperatuur. Het maximum is 15°C.

#### **8.3 Toetsvergrendeling**

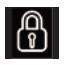

Vergrendel alle toetsen om te voorkomen dat instellingen kunnen worden gewijzigd. Druk op het hoodscherm tegelijkertijd  $\Box$  en  $\triangle$  gedurende 3 seconden  $\square$ om vergrendelen of te ontgrendelen.

#### **8.4 Menu**

Op het hoofdscherm  $\Box$  3 seconden ingedrukt houden om het menu te activeren.

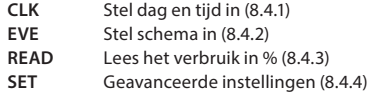

**END** Terug naar hoofdscherm

## **8.4.1 Klok (CLK)**

Dag, uur en minuten kunnen hier worden aangepast via  $\nabla$  of  $\Delta$  en worden bevestigd met  $\Box$ . Bij de WiFi versie wordt deze automatisch bijgewerkt na verbinding.

#### **8.4.2 Programmeren periodes (EVE)**

In MENU druk op de op  $\overline{\vee}$  of  $\triangle$  om EVE te selecteren. Het standaard programma kan worden aangepast op de thermostaat via  $\nabla$  of  $\triangle$ . Iedere keuze kan worden bevestigd met  $\square$ .

- Kies eerst de dag via  $\nabla$  of  $\Delta$  (Dit kan per dag of als cluster maandag t/m vrijdag en zaterdag/zondag apart).
- Kies daarna een gebeurtenis:

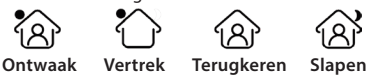

- Volgende stap is de (begin of eindtijd) instellen.
- Daarna kunt u de gewenste temperatuur kiezen. Het verschil tussen de gewenste temperatuur en de verlagingstemperatuur mag ca. 3°C zijn als hoofdverwarming en max. 5°C als bijverwarming.

Herhaal dit tot alle periodes en dagen geprogrammeerd zijn. Bij een WiFi thermostaat kan dat ook eenvoudig via de App.

#### **Standaardprogramma voor thuisgebruik:**

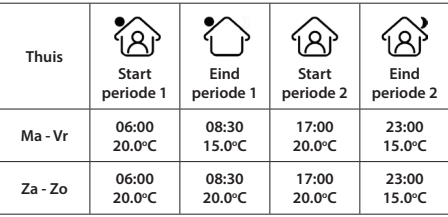

#### **Standaardprogramma voor kantoorgebruik:**

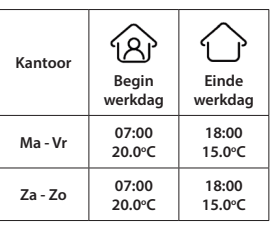

#### **8.4.3 Verbruik (READ)**

Geeft de opwarmtijd (in procenten) binnen een bepaalde periode weer (1,30 of 365 dagen). In MENU druk op de op  $\overline{\vee}$  of  $\triangle$  om READ te selecteren.

Druk op  $\Box$  om het verbruik van de vorige dag te zien. Druk op  $\triangledown$  of  $\triangle$  om het verbruik van 1 dag, 30 dagen of 365 dagen weer te geven.

#### Voorbeeld:

Het verbruik is 20% en het geïnstalleerd vermogen 300 Watt  $20\%$  x 300Watt = 60 Watt verbruik per uur. 60W x 24 uur = 1.440 Watt verbruik per dag.

Druk op  $\square$  om terug te gaan naar het hoofdmenu.

#### **8.4.4 Geavanceerde instellingen (SET)**

LET OP: Instellingen in dit menu mogen enkel in overleg met de leverancier/installateur worden aangepast om ongewenste resultaten te voorkomen. In MENU druk op de op  $\triangledown$  of  $\triangle$  om SET te selecteren.

- 1. Sensorselectie
- 2. Kamer temp. kalibratie
- 3. Vloertemperatuur kalibratie
- 4. Vloertemperatuur limiet
- 5. Schema selectie
- 6. Gebruikt voor verwarmen of koelen
- 7. Intelligente functie. Deze functie ervoor dat de gevraagde temperatuur al bereikt is wanneer de periode start.
- 8. Locatie: Selecteer Woning of Kantoor
- 9. Reset naar fabrieksinstellingen

Elke instelling kan worden aangepast via  $\nabla$  of  $\triangle$  en worden bevestigd met  $\square$ . Volledig schema:

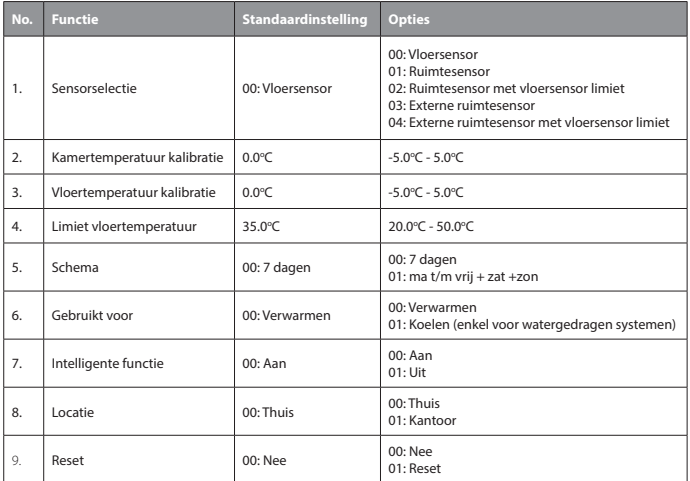

#### **8.5 Open raam detectie**

Deze functie werkt alleen als de ruimtesensor of ruimtesensor met vloersensor limiet zijn aangesloten en geselecteerd (zie punt 6). Met deze functie wordt de thermostaat automatisch gedurende 15 minuten uitgeschakeld wanneer het een snelle daling van de temperatuur detecteert.

#### **9. Foutmeldingen**

E1: Sensorfout ruimtesensor E2: Sensorfout vloersensor

E3: Sensorfout externe sensor